## UNDERSKRIV AFTALE OM FJERNVARME VIA E-BOKS – KORT VEJLEDNING

Når I har tilmeldt jer aftalen og givet samtykke til at få sendt aftalen til underskrivning via e-Boks, så modtager I en besked fra e-Boks, når aftalen ligger klar til underskrift. Herefter gør I følgende:

1. Aftalen ligger som en mail i jeres e-Boks:

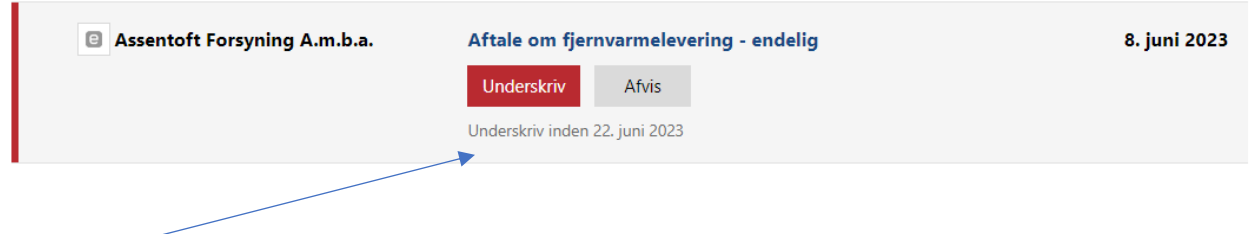

*Bemærk, at her står også hvornår I skal underskrive inden – ellers udløber aftalen og skal gensendes, som en helt ny aftale.*

2. Herefter klikker I på den røde boks, hvor der står "underskriv":

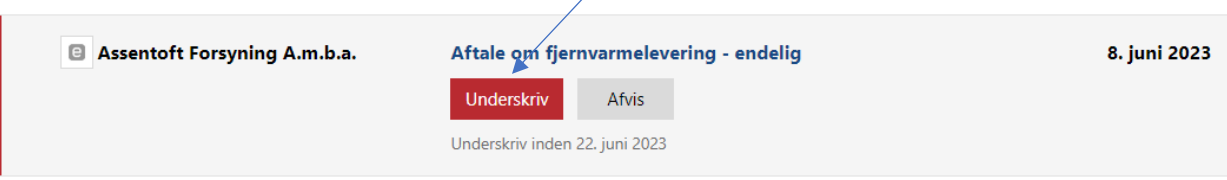

## 3. Vælg herefter "MitID".

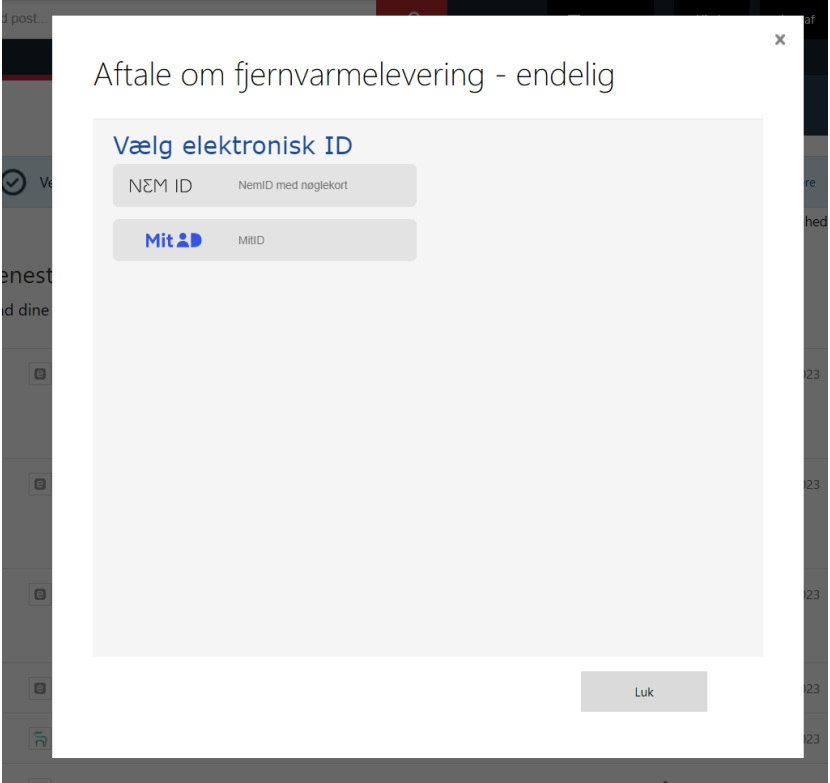

4. Åbn først aftalen ved at klikke her. Vær opmærksom på, at dette SKAL gøres, før I kan sætte flueben i "*Jeg har læst og forstået dokumentet*".

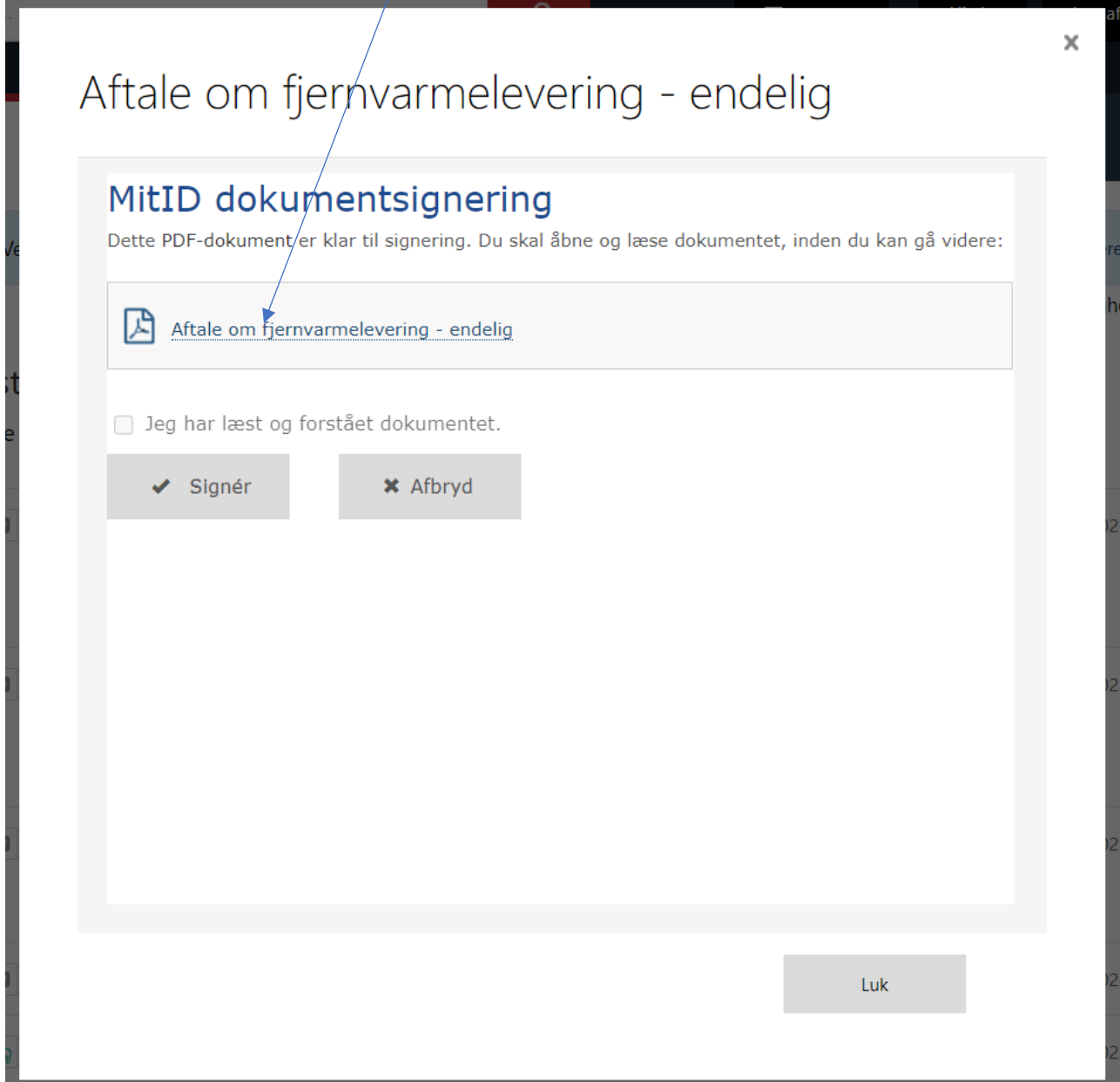

5. Sæt flueben i "Jeg har læst og forstået dokumentet" og klik på "Signér".

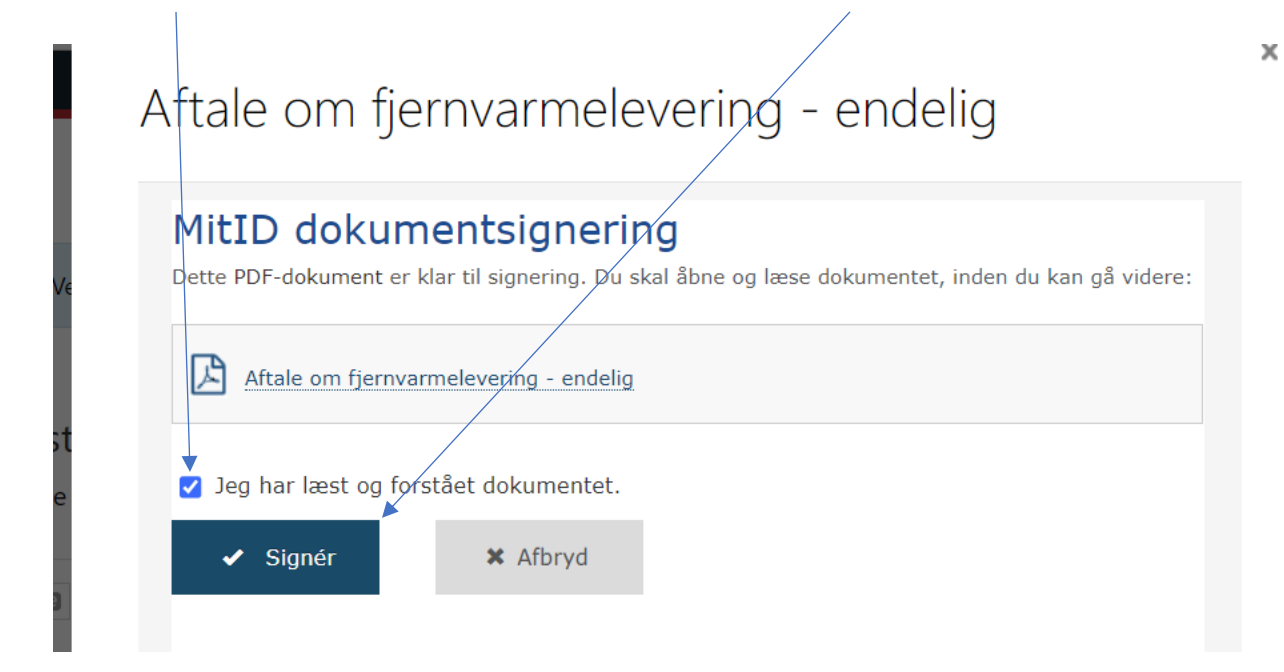

6. I skal herefter bekræfte med jeres MitID, med bruger-ID, login mv.

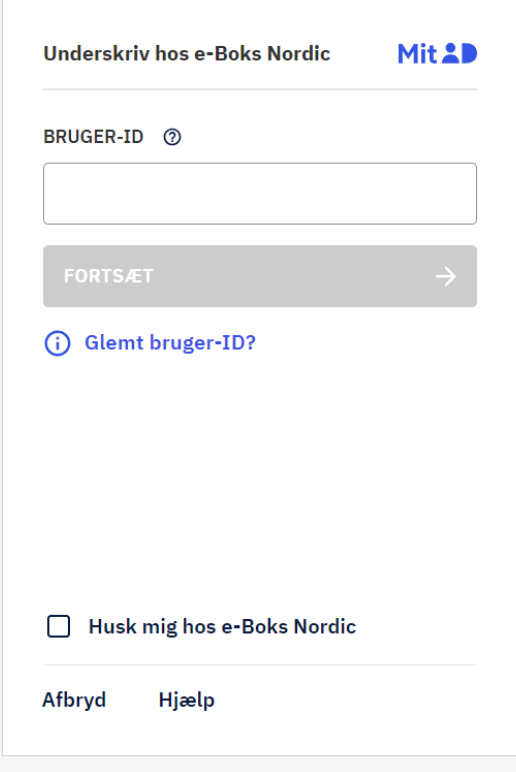

7. Herefter står der nu i jeres e-Boks, at jeres "*underskrift er under behandling*". Dette er helt normalt, og efter lidt tid, vil dette ændre sig til "*Underskrevet*", med dato for underskrift.

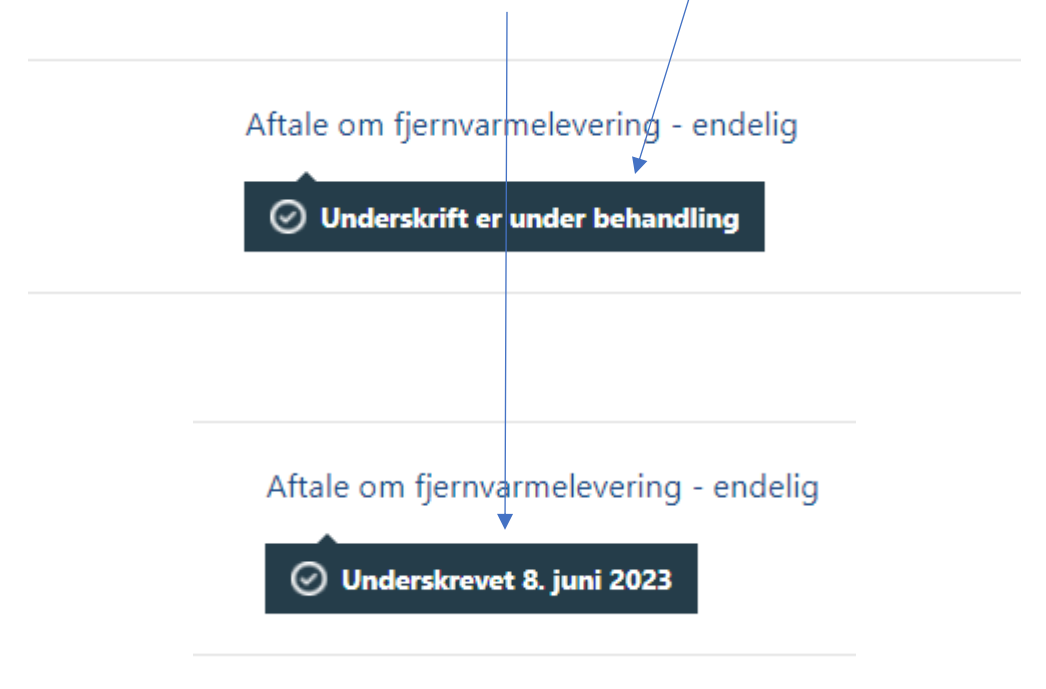

- 8. Aftalen er hermed underskrevet korrekt, og der bliver automatisk sendt info til TLV-Forsyning om at aftalen er underskrevet. Herefter skal I ikke foretage jer mere. Bemærk, at der IKKE fremsendes en kvitteringsmail ved underskrift. Når aftalen har status "Underskrevet" i jeres e-Boks, så skal I ikke gøre mere.
- 9. **BEMÆRK!!!** Hvis I som virksomhed underskriver med jeres CVR-nummer, så skal I færdiggøre jeres underskrift ved at klikke på "Status".

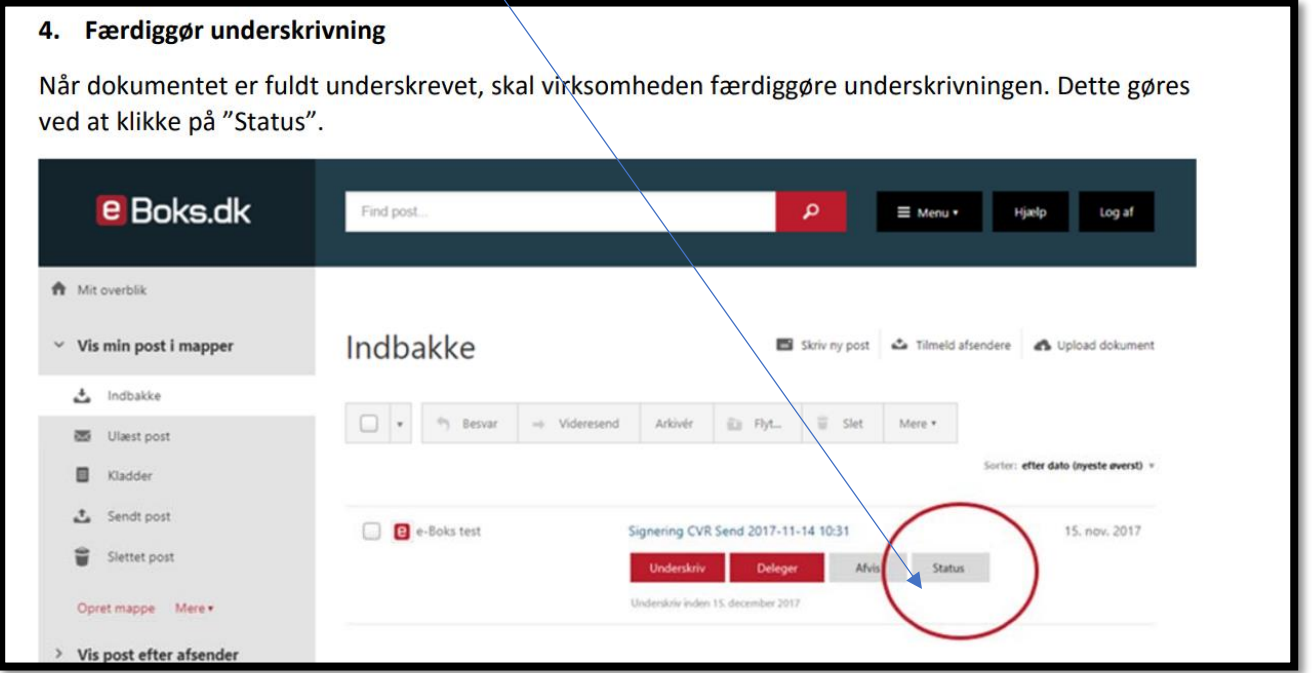